Zakázka na vytvoření výukové aplikace "Start-up businees" a Interaktivní webové rozhraní

**Příloha č. 2 Technická specifikace** 

#### **Požadavky:**

# Specifikace pro SW aplikaci "Start-up business".

### **Obecné požadavky**

Cílem je vytvořit výukovou aplikaci s názvem "Start-up business". Uživatelé aplikace budou žáci cílové skupiny (žáci 3. ročníků středních škol, nebo žáci 1. ročníku nástavbového studia, nebo žáci 2. ročníku nástavbového studia). Pomocí aplikace "Start-up business" budou sestavovat a posuzovat vlastní žákovské podnikatelské plány. Aplikace je primárně zaměřena na rozvoj podnikatelských znalostí studentů. Základní princip aplikace vychází z publikace: Tvorba business modelů, Alexander Osterwalder, Yves Pigneur, nakladatelství BIZBOOKS, EAN: 9788026500254 (originální publikace Business Model Generation, nakladatelství Wiley). Aplikace je požadována v češtině, zde v této zadávací dokumentaci jsou v některých příkladech použity anglické zdrojové obrázky. Aplikace musí být funkční v prohlížeči a přístupná z internetu. Základním zařízením pro používání aplikace budou tablety a PC.

V kapitolách funkční a nefunkční požadavky jsou uvedeny požadavky na aplikaci "Start-up business" podrobněji.

# **Funkční požadavky**

# **Role**

Aplikace bude rozeznávat tři typy uživatelských rolí:

- Student role Student je klíčová role a primární uživatel aplikace.
- Lektor role Rektor bude mít přístup ke zpracovaným podnikatelským plánům pro čtení a bude moci doplňovat k jednotlivým kapitolám "Připomínky lektora".
- Administrátor role Administrátor bude mít práva pro editaci uživatelských práv, nastavení prostředí a číselníků.

# **Základní funkce aplikace – role Student**

Uživatel aplikace v roli Student se na úvodní obrazovce přihlásí k aplikaci svým přihlašovacím jménem a heslem.

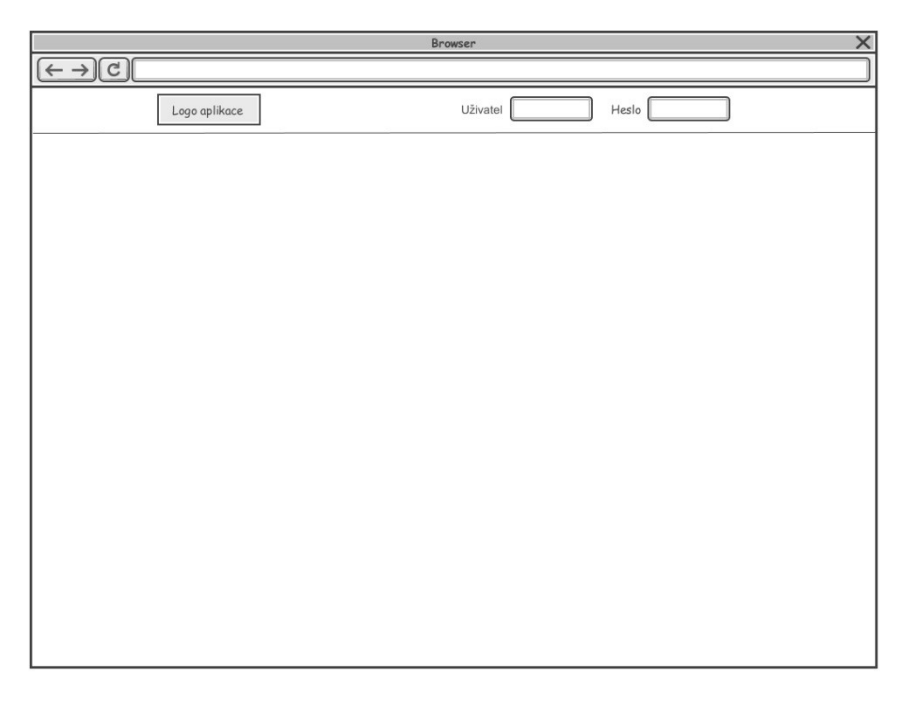

#### **Obrázek 1 Přihlašovací obrazovka**

Po přihlášení je ve vrchní části obrazovky vidět jméno, pod kterým je uživatel přihlášen a tlačítko Nastavení. Dále jsou na úvodní obrazovce tlačítka: Domů, Moje podnikatelské plány, Sdílené podnikatelské plány. Pod těmito tlačítky je v základní situaci zobrazen seznam podnikatelských plánů, u kterých je vidět zda je Můj nebo Sdílený a Datum a čas vytvoření, zda byl revidován lektorem. Při najetí myší na konkrétní řádek s existujícím plánem se tento zvýrazní a po kliknutí se přejde na tento plán. Vpravo jsou rozbalovací nabídky pro rychlé operace: zobrazit, editovat, duplikovat, smazat, sdílet, exportovat. Význam možností:

- Zobrazit Pouze prohlížecí mód, kde se všechny kroky průvodce zobrazí za sebou formou kapitol. Tzn. První kapitola Základní údaje, 2. Plátno, 3. Mapa empatie, 4. Okolní prostředí, 5. SWOT, 6. Revize lektora. Obsah se bude čerpat z vyplněných údajů, pohyb posuvníkem.
- Editovat Po stisknutí této volby se přejde na první kapitolu, tedy 1. Základní údaje.
- Duplikovat Vytvoří totožnou kopii podnikatelského plánu s názvem na konci …kopie
- Sdílet Umožní nastavit sdílení pro další pracovní skupiny
- Smazat Smaže vybraný podnikatelský plán se speciální kontrolou, kdy do textového pole bude nutno zadat velkými písmeny "SMAZAT".

Vpravo na úvodní obrazovce je tlačítko Vytvořit nový podnikatelský plán.

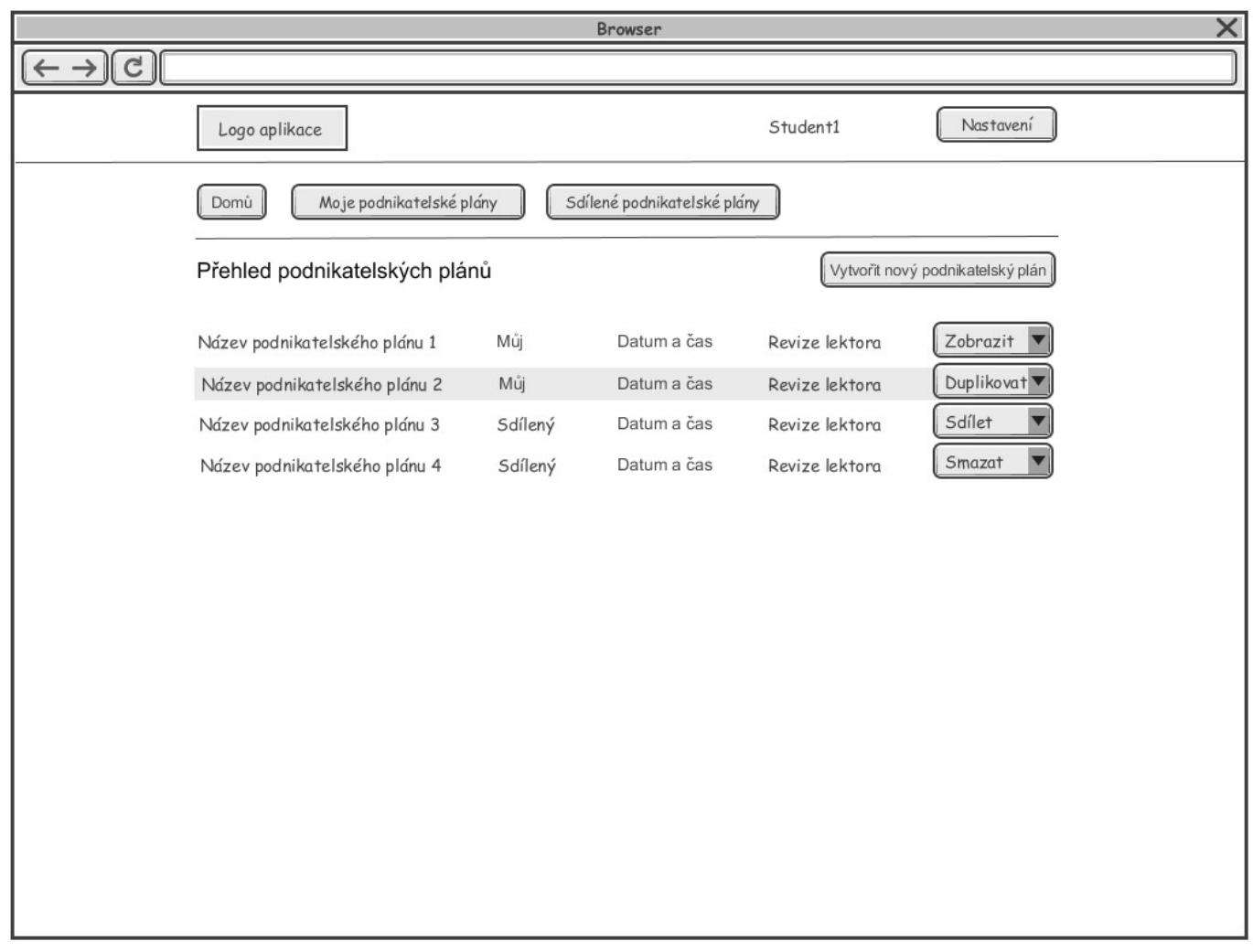

#### **Obrázek 2 Úvodní obrazovka pro roli Student**

Při výběru rozbalovacího menu a výběru volby Sdílet se zobrazí vyskakovací okno s následujícími funkcemi a možnostmi. Zobrazí se název vybraného podnikatelského plánu (zašedlý), uživatel bude moci vybrat pracovní skupinu z rozbalovacího menu v rámci které na něm budou studenti pracovat společně. Členové pracovní skupiny mohou každý editovat sdílený podnikatelský plán. Samostatnou volbou je zobrazit podnikatelský plán jako veřejný, takže ho uvidí všechny pracovní skupiny, ale pouze pro čtení (slouží k inspiraci).

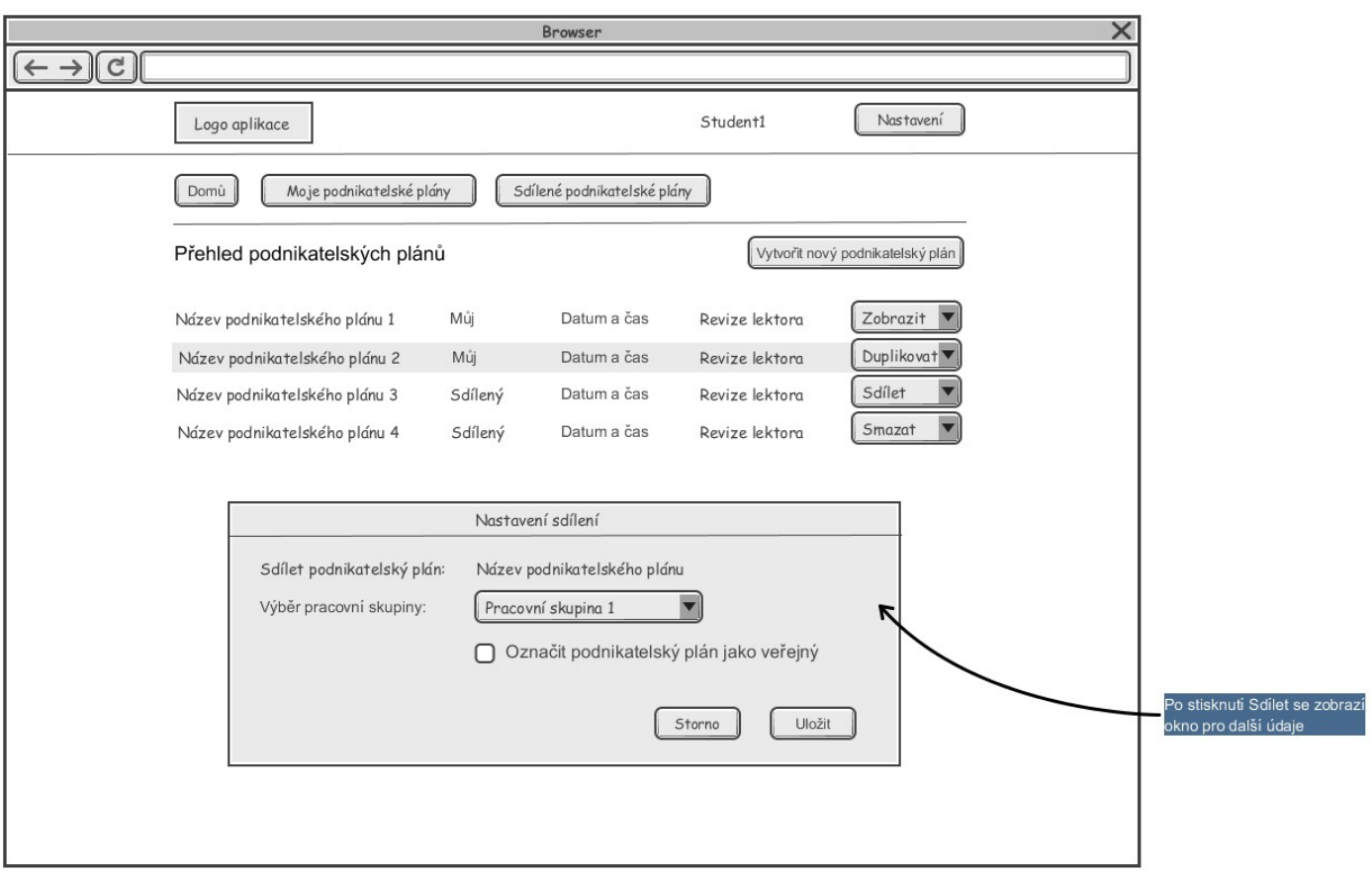

Po stlačení tlačítka Vytvořit nový podnikatelský plán se zobrazí okno s Průvodcem. Čísla znamenají jednotlivé kroky, kterými musí studenti projít při sestavování podnikatelského plánu. Naznačená čísla jsou také funkční tlačítka.

Po stisknutí tlačítka 1. Základní údaje se Zobrazí formulář pro zadání Základních údajů:

- Název podnikatelského plánu
- Název společnosti
- Právní forma rozbalovací nabídka naplněná číselníkem vyplněným v administraci

Na krok 2 lze přejít buď stlačením tlačítka Přejít na další krok nebo stisknutím číslice 2. Plátno.

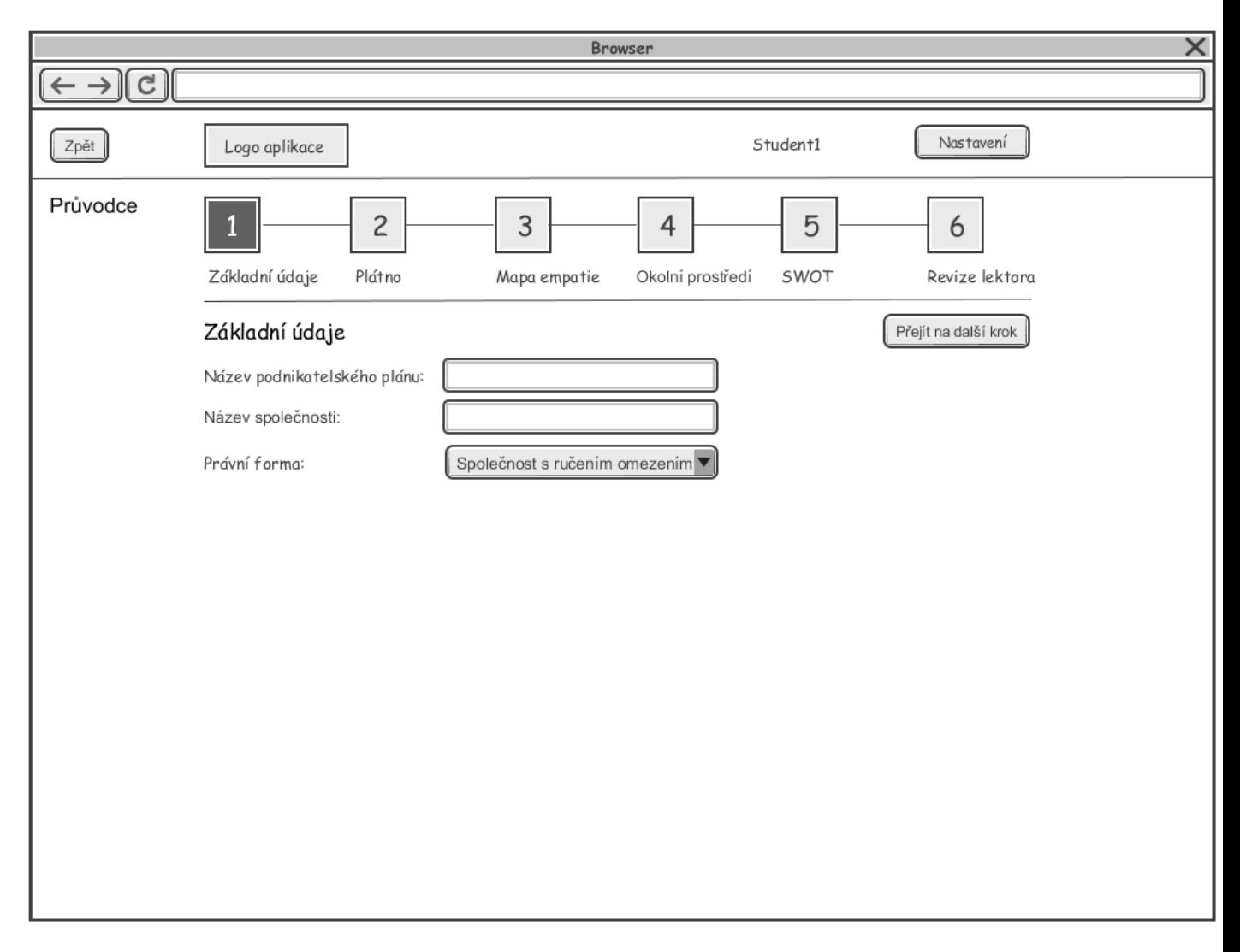

#### **Obrázek 3 Obrazovka průvodce 1. Základní údaje**

#### **Krok 2. Plátno**

Na obrazovce bude plátno složené z 9 grafických bloků:

- Hodnota pro zákazníka
- Kanály
- Zákaznické segmenty
- Vztahy se zákazníky
- Příjmy
- Klíčové zdroje
- Klíčové aktivity
- Klíčoví partneři

Náklady

Všechny oblasti budou fungovat jako tlačítka, po jejich stisknutí se zobrazí okno s jejich editací. Pokud bude blok vyplněn, bude na plátnu v příslušném blogu signalizace tučnou Fajfkou. Pokud budou vyplněny finanční parametry, zobrazí se souhrnná částka za konkrétní blok.

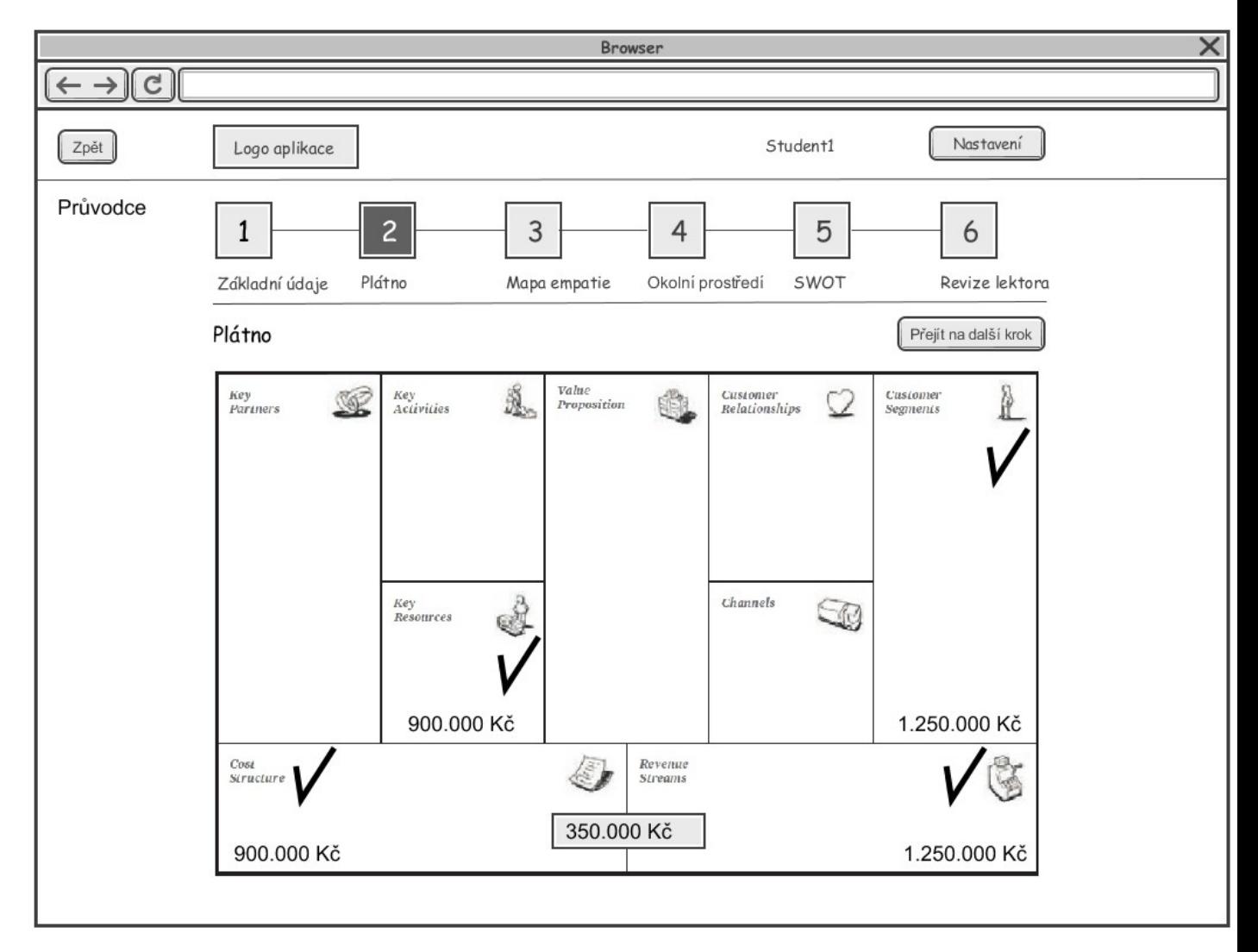

**Obrázek 4 Obrazovka 2. Plátno**

Editace vybraného bloku plátna bude probíhat pro všechny bloky shodně. Popis je uveden pro blok plátna Zákaznické segmenty. Po kliknutí na tlačítko Nový zákaznický segment se zobrazí samostatné vyskakovací okno Zadejte údaje, kde uživatel vyplní Název zákaznického segmentu a Popis zákaznického segmentu. Název zákaznického segmentu je povinná položka. Takto uživatel může přidávat další zákaznické segmenty a uvidí je v přehledu. Při pohybu nad řádky je tento zvýrazněn a při kliknutí editován.

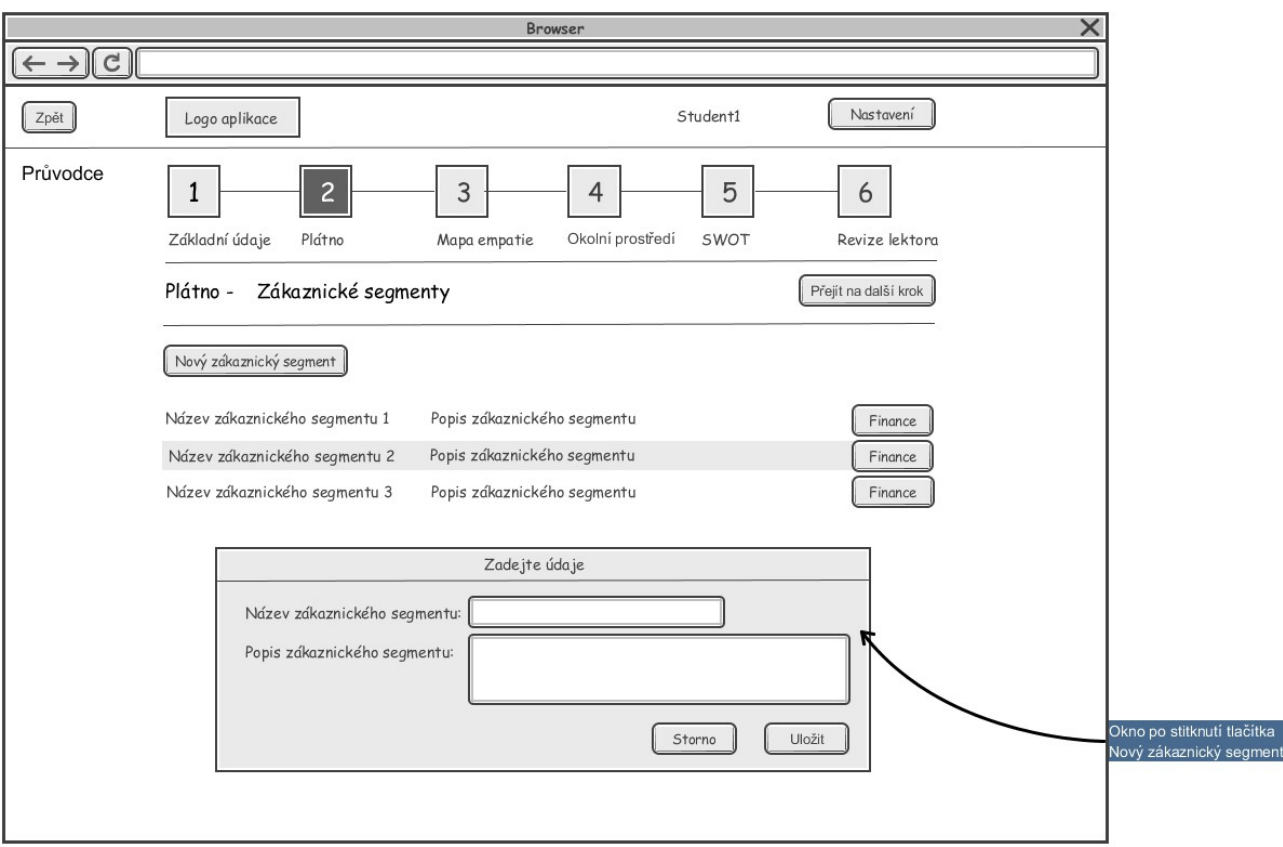

#### **Obrázek 5 Obrazovka Plátno - editace bloku Zákaznický segment**

Tlačítko finance je samostatně funkční následujícím způsobem. Po stisknutí se zobrazí tabulka se sloupečky: Název parametru, Cena za jednotku, Počet jednotek, Celkem. Hodnota Celkem bude vypočtená hodnota pro každý řádek a rovněž sumárně za všechny řádky.

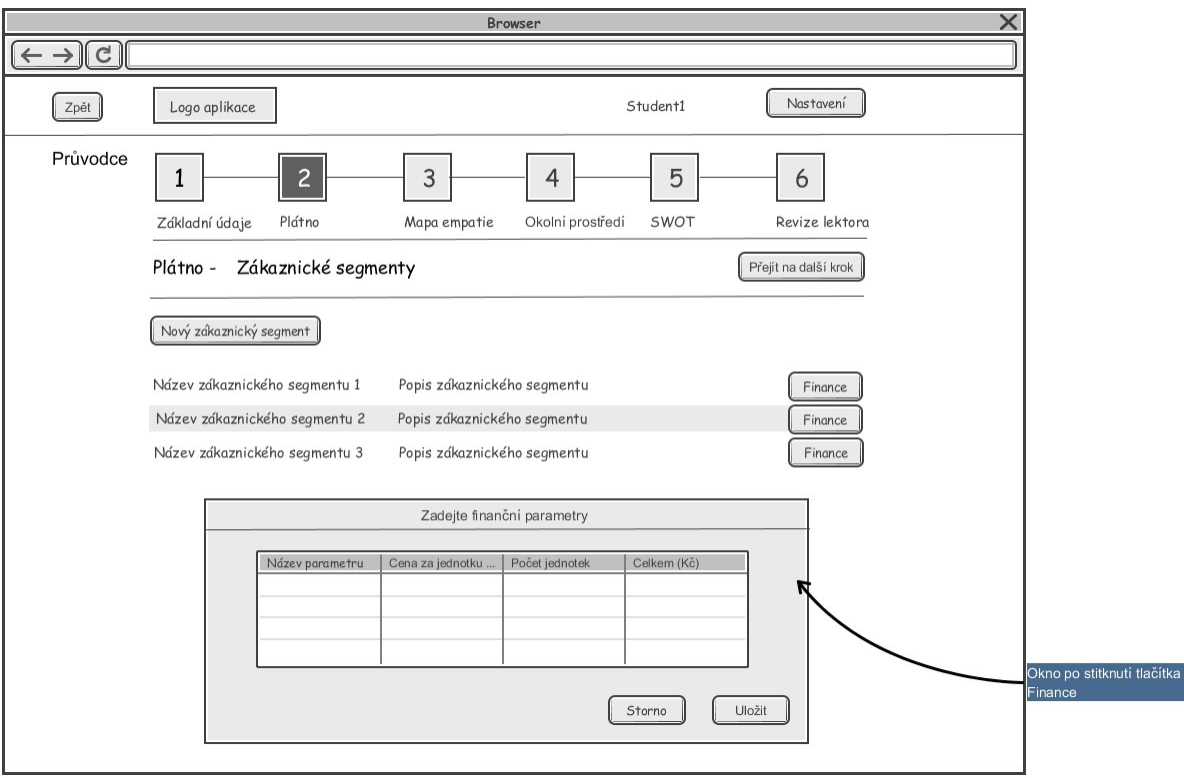

#### **Obrázek 6 Obrazovka Plátno - editace finančních parametrů**

Rozšířená funkčnost oproti ostatním blokům plátna bude u bloků Náklady a Příjmy. Bude platit následující podmínka. Pokud uživatel vyplní finanční parametry do některého z bloků, automaticky se převezmou do tabulky s Příjmy (pravá strana plátna), Náklady (levá strana plátna). Převezme se příslušný řádek a bude zašedlý, needitovatelný. Rozdíl Příjmů a Nákladů se zobrazí na přehledovém plátnu uprostřed mezi Náklady a Příjmy.

#### **Krok 3. Mapa empatie**

Funkčnost Mapy empatie je shodná s Plátnem. Každá oblast je editovatelná a lze k ní přidávat jednotlivé položky (Stručný název = povinný, popis = nepovinný). Po vyplnění oblasti je tato označena Fajfkou. Mapa empatie neobsahuje tlačítko Finance. Konkrétní oblasti jsou:

- Co zákazník vidí?
- Co zákazník slyší?
- Co si zákazník myslí a co cítí?
- Co zákazník říká a dělá?
- Jaké má zákazník bolesti?
- Jaký má zákazník užitek?

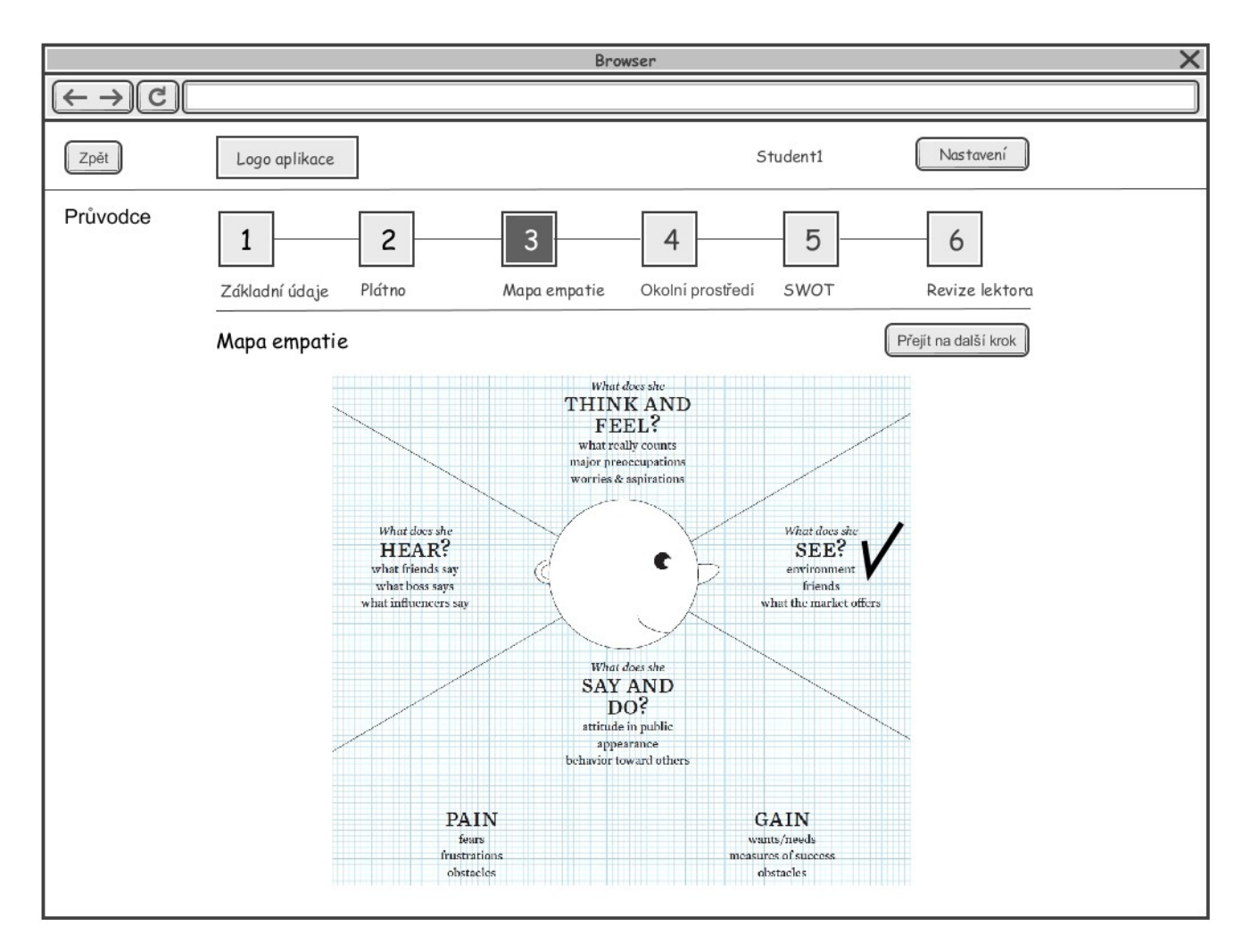

**Obrázek 7 Obrazovka 3.Mapa empatie**

#### **Krok 4. Okolní prostředí**

Funkčnost Okolního prostředí je shodná s Plátnem. Každá oblast je editovatelná a lze k ní přidávat jednotlivé položky (Stručný název = povinný, popis = nepovinný). Po vyplnění oblasti je tato označena Fajfkou. Okolní prostředí neobsahuje tlačítko Finance. Konkrétní oblasti jsou:

- Tržní síly
	- o Tržní segmenty
	- o Potřeby a požadavky
	- o Tržní problémy

o

- Klíčové trendy
	- o Technologické trendy
- o Regulační trendy
- o Sociálně-kulturní trendy
- o Socioekonomické trendy
- Sektorové síly
	- o Konkurenti
	- o Noví hráči
	- o Substituované produkty a služby
	- o Dodavatelé a další aktéři v hodnotovém řetězci
	- o Zainteresovaní
- Makroekonomické síly
	- o Globální tržní podmínky
	- o Trh s kapitálem
	- o Komodity a další zdroje
	- o Ekonomická infrastruktura

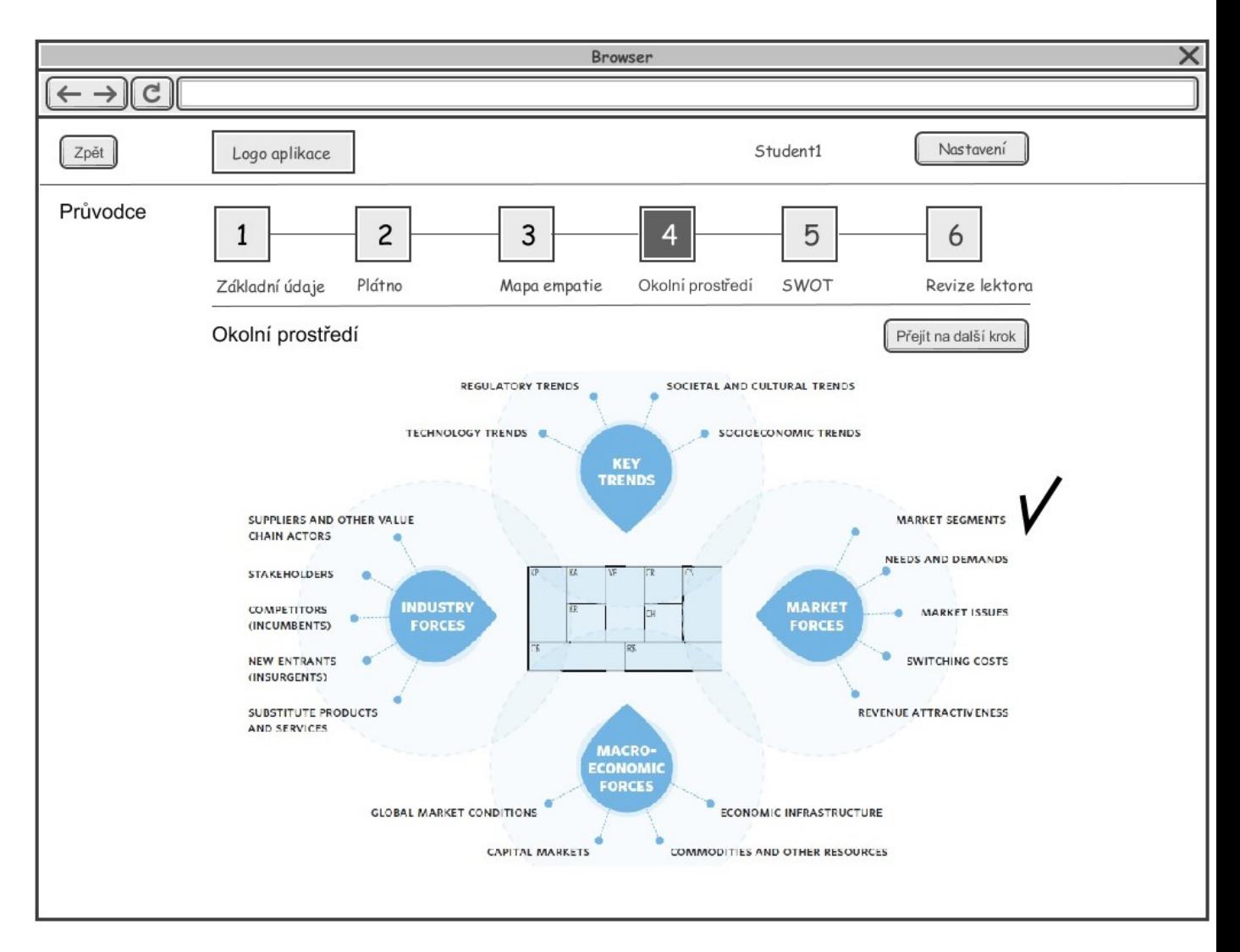

#### **Obrázek 8 Obrazovka 4. Okolní prostředí**

#### **Krok 5. SWOT**

Funkčnost SWOT je shodná s Plátnem. Každá oblast je editovatelná a lze k ní přidávat jednotlivé položky. Údaje pro vyplňování položek jsou zobrazeny na další obrazovce. Ve formuláři bude funkce výběru oblasti z plátna, přidání textového popisu a číselné vyjádření důležitosti pro model. Po vyplnění oblasti je tato označena Fajfkou. SWOT neobsahuje tlačítko Finance. Konkrétní oblasti jsou:

- Silné stránky
	- o Hodnota pro zákazníka
	- o Příjmy/Náklady
	- o Infrastruktura (Klíčové zdroje, Klíčové aktivity, Klíčoví partneři)
	- o Rozhraní pro zákazníka (Zákaznické segmenty, Kanály, Vztahy se zákazníky)
- Slabé stránky
	- o Hodnota pro zákazníka
- o Příjmy/Náklady
- o Infrastruktura (Klíčové zdroje, Klíčové aktivity, Klíčoví partneři)
- o Rozhraní pro zákazníka (Zákaznické segmenty, Kanály, Vztahy se zákazníky)
- Příležitosti
	- o Hodnota pro zákazníka
	- o Příjmy/Náklady
	- o Infrastruktura (Klíčové zdroje, Klíčové aktivity, Klíčoví partneři)
	- o Rozhraní pro zákazníka (Zákaznické segmenty, Kanály, Vztahy se zákazníky)

#### • Hrozby

- o Hodnota pro zákazníka
- o Příjmy/Náklady
- o Infrastruktura (Klíčové zdroje, Klíčové aktivity, Klíčoví partneři)
- o Rozhraní pro zákazníka (Zákaznické segmenty, Kanály, Vztahy se zákazníky)

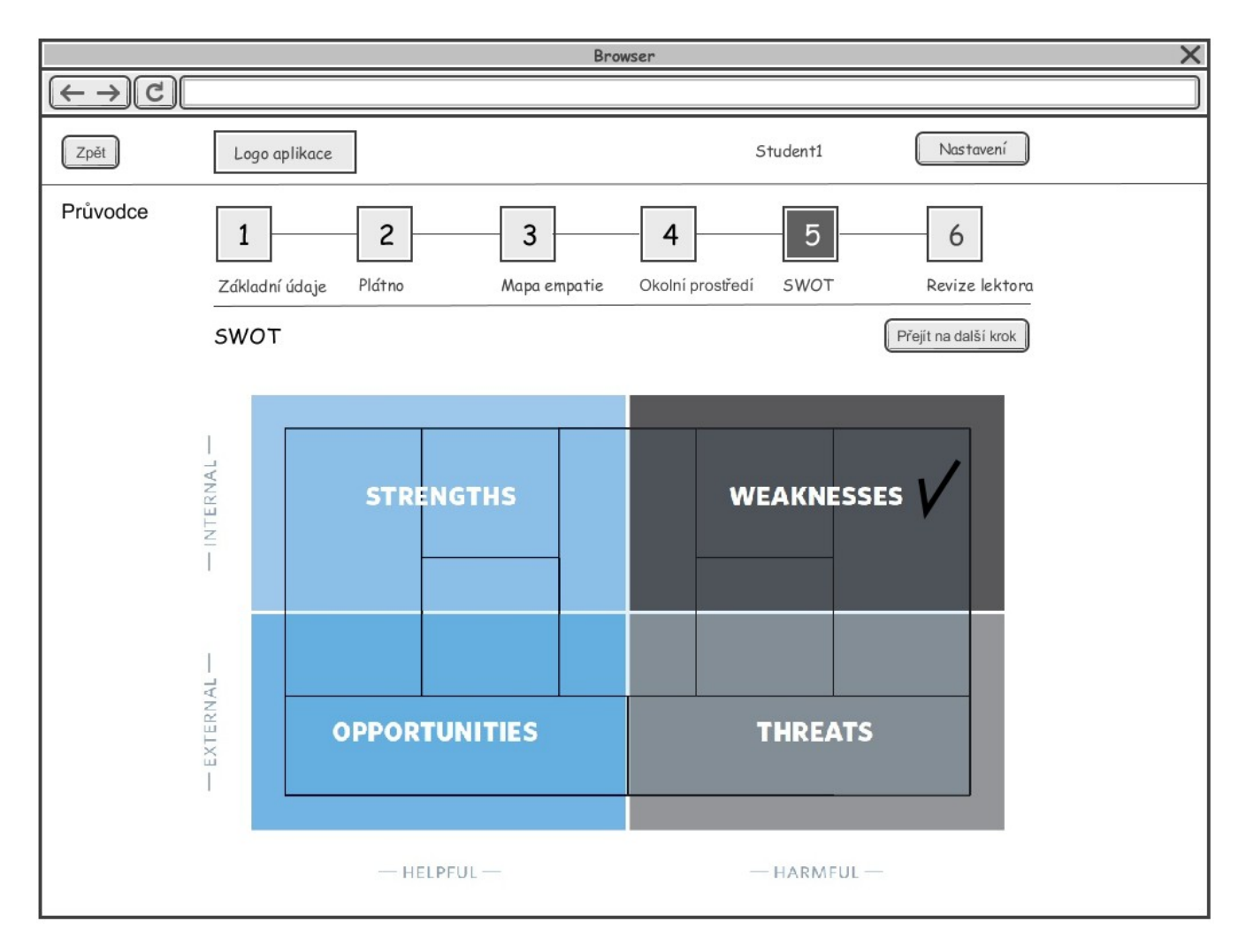

**Obrázek 9 Obrazovka 5. SWOT**

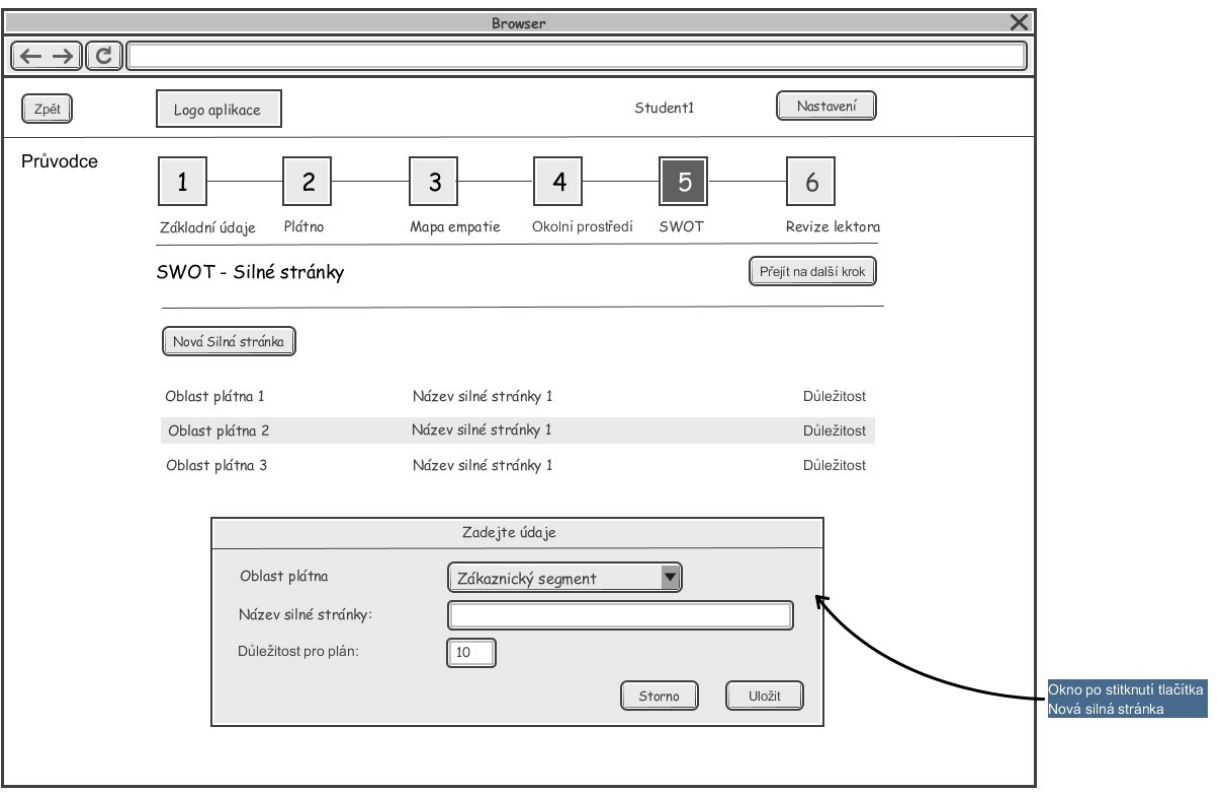

#### **Obrázek 10 Obrazovka 5.SWOT - editace bloku**

#### **Krok 6 – Revize lektora**

Funkčnost z pohledu studenta je pouze pro čtení. Zobrazuje se celkový komentář k podnikatelskému plánu, hodnocení, jméno lektora a konkrétní připomínky přiřazené k jednotlivým oblastem.

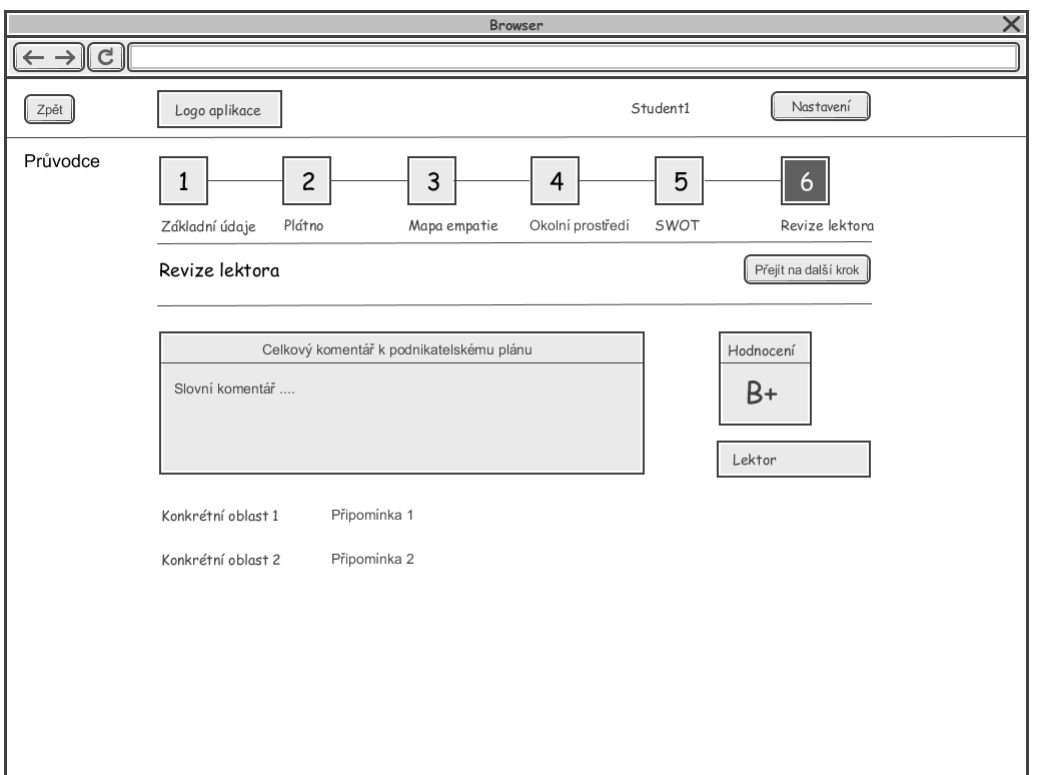

#### **Obrázek 11 Obrazovka kroku 6. Revize lektorem - prohlížení**

Výstupem aplikace z pohledu studenta bude podnikatelský plán v elektronické podobě složený z jednotlivých kapitol. Viz úvodní obrazovka pro roli Student, kde je u podnikatelského plánu rozbalovací nabídka s volbou Zobrazit. Podnikatelský plán bude možné exportovat do formátu PDF. Viz úvodní obrazovka pro roli Student, kde je u podnikatelského plánu rozbalovací nabídka s volbou Export.

# **Funkce aplikace pro roli Lektor**

Lektor po svém přihlášení bude moci vyhledávat podle následujících parametrů:

- Škola
- Ročník
- Pracovní skupina
- Student

Dále bude mít lektor na své obrazovce tlačítko Moje revidované plány, po jehož stisknutí se zobrazí pouze ty plány, které již revidoval. Jak pro plány vyhledané, tak pro plány označené Moje bude možné provést tyto operace:

- Zobrazit pouze prohlížecí mód (pro čtení), který zobrazí elektronicky všechny kapitoly v pořadí 1-6.
- Revidovat umožní přidat celkový slovní komentář a přidávat připomínky k jednotlivým oblastem

Hodnotit – umožní hodnotit podnikatelský plán.

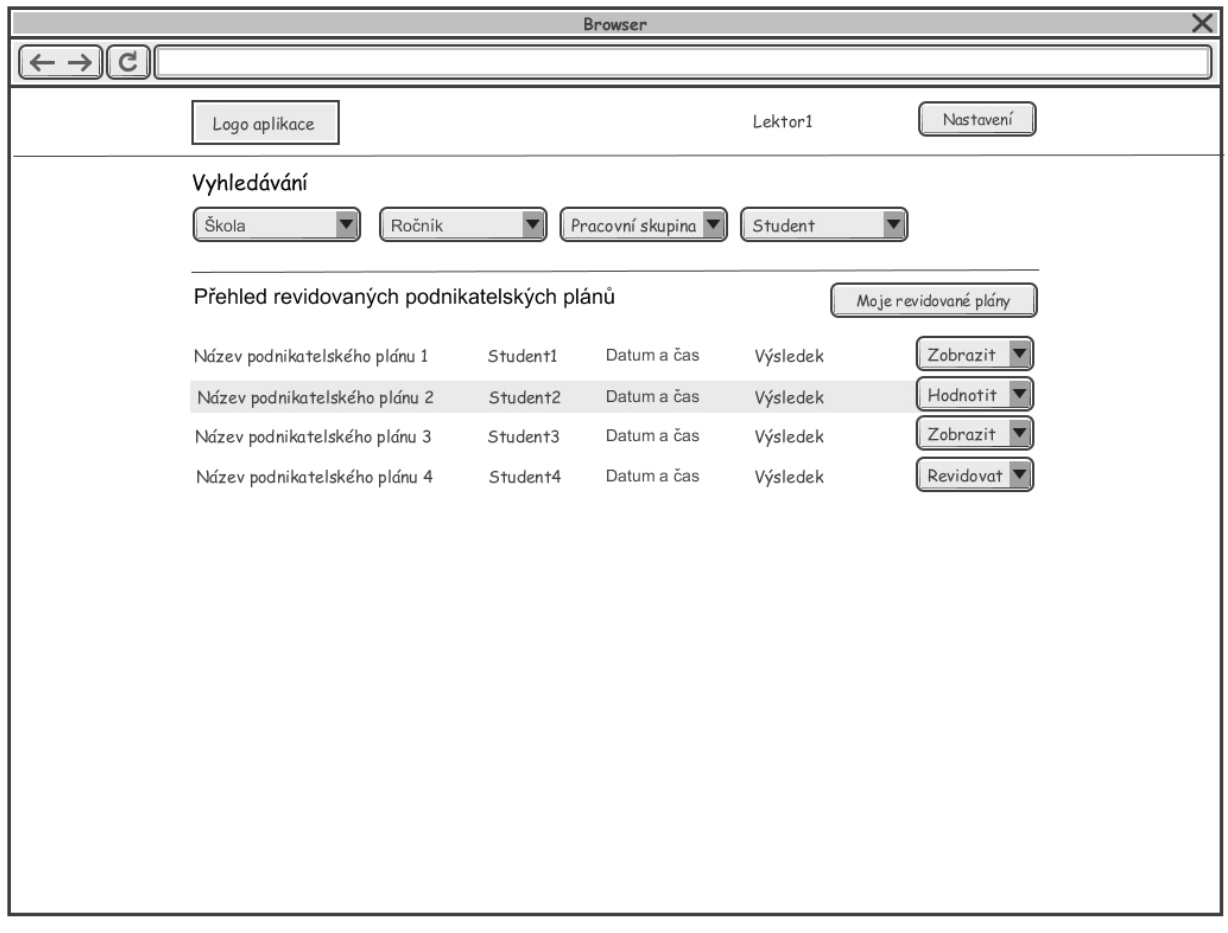

**Obrázek 12 Obrazovka revize lektora - role Lektor**

### **Funkce aplikace pro roli Administrátor**

Funkce aplikace pro roli Administrátor budou:

- Správa uživatelský účtů
- Správa pracovních skupin
- Správa číselníků

Správa uživatelských účtů bude umožňovat zakládat nové účty. Minimální položky budou:

- Jméno
- Příjmení
- Název školy
- Název ročníku
- Přiřazení role Student/Lektor/Administrátor

Zařazení do pracovních skupin

Správa pracovních skupin umožňuje vytvářet pracovní skupiny. Správa číselníků umožňuje spravovat rozbalovací nabídky a přidávat položky do jednotlivých kroků průvodce.

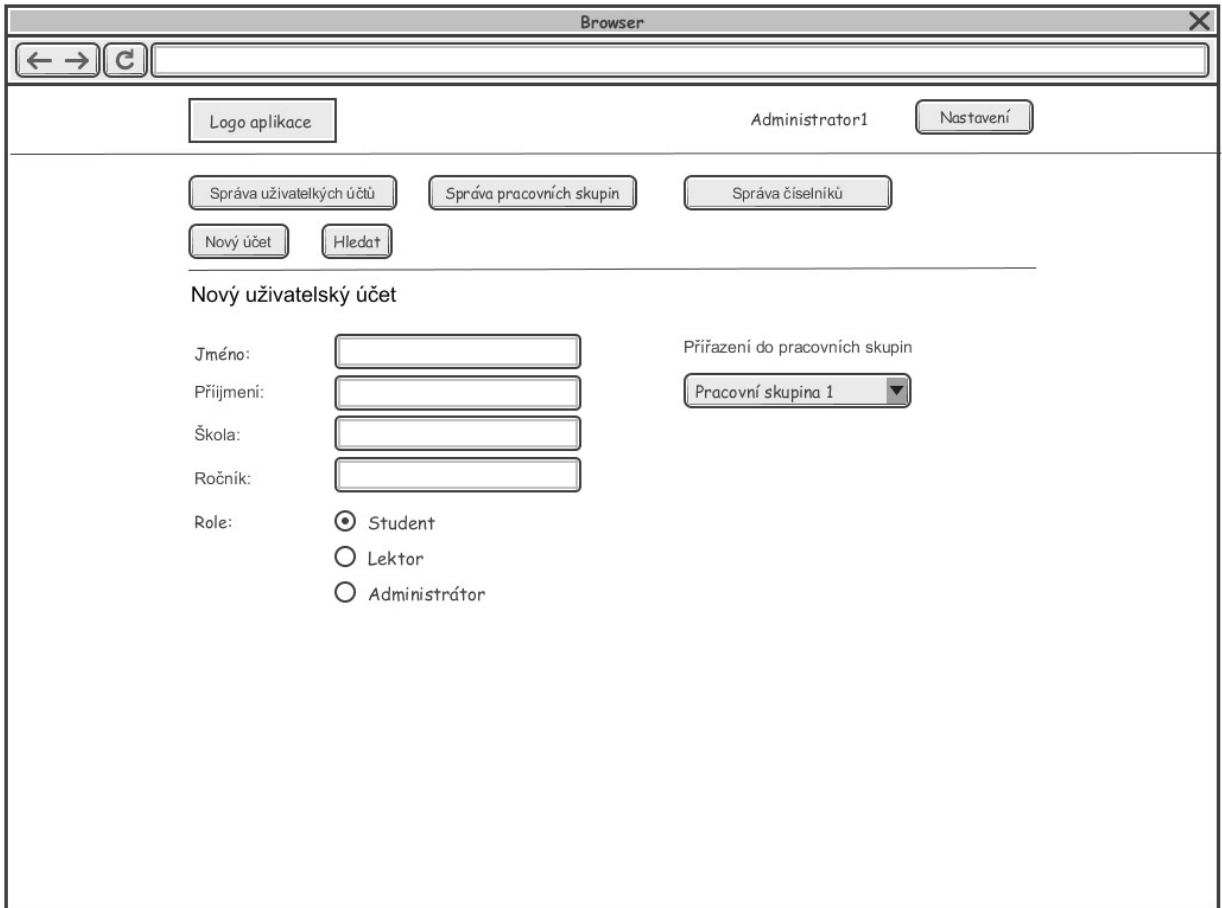

#### **Obrázek 13 Obrazovka administrace**

#### **Základní kontrolní mechanismy**

Bude probíhat základní kontrola vyplněnosti jednotlivých kroků průvodce pro Studenty. Pokud bude uživatel chtít přejít na následující krok, bude upozorněn, které údaje ještě nebyly vyplněny.

# **Nefunkční požadavky**

### **Odkazy na zdroje**

Při použití obrázků z uvedené publikace, nebo jejich grafických úprav je nutné důsledně uvádět přesný zdroj s odkazem.

### **Dokumentace**

Součástí dodávky bude dokumentace:

- Dokumentace uživatelská (role Student a Lektor)
- Dokumentace administrátorská (role Administrátor)

Dokumentaci bude možnost stáhnout jako soubor v PDF formátu, nebo zobrazit kontextově podle oblasti kde se uživatel v aplikaci bude nacházet.

# **Technologie**

### **Klientská zařízení**

Aplikace bude funkční na PC a tabletech. K aplikaci se bude přistupovat pomocí prohlížeče. Aplikace bude funkční v prohlížečích Internet Explorer, Chrome, Firefox, Opera. Aplikace bude nezávislá na použitém operačním systému hardware zařízení. Aplikace bude ovladatelná jak standardním způsobem na PC, tedy klávesnicí a myší, tak v případě tabletů bude ovladatelná dotykově. Funkčnost aplikace musí být otestována na tabletech: teXet TM-9758, Acer Iconia Tab A3. Po jednom kusu od každého typu zapůjčíme po dobu vývoje dodavateli aplikace.

Hardware pro klientská zařízení není součástí dodávky.

#### **Serverové prostředí**

Aplikace musí být přístupná z prostředí internetu. Preferujeme zajištění serverového prostředí formou služby – hostingu a to včetně domény. Minimální diskový prostor je 10 GB. Doména bude zadavatelem vybrána při startu projektu. Požadujeme zprovoznit dva virtuální servery, kdy jeden bude ostrá aplikace "Start-up business" a druhá bude testovací aplikace, plnohodnotná kopie ostré aplikace na které bude probíhat testování programových úprav než budou aplikovány na ostrou aplikaci.

# **Software**

Požadujeme dodání aplikace "Start-up business" formou nevýhradní licence, která bude zprovozněna v serverovém prostředí.

# **Implementace**

Součástí dodávky je instalace software a zprovoznění aplikace do serverového prostředí.

**Nabídka:**

[DOPLNÍ UCHAZEČ]